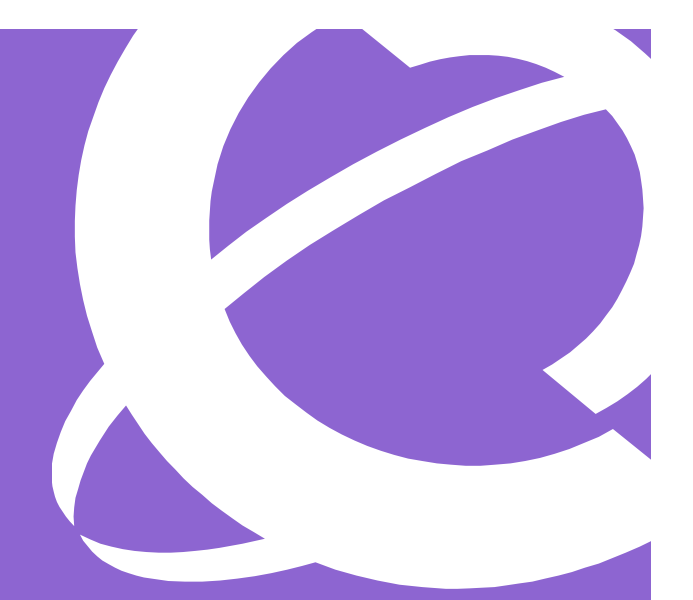

# NCM 3.6 Release Pack 1 Release Notes and Installation Guide

Part No. N0027265 1.0 July 2005

#### **Copyright © Nortel Networks Limited 2005. All rights reserved.**

The information in this document is subject to change without notice. The statements, configurations, technical data, and recommendations in this document are believed to be accurate and reliable, but are presented without express or implied warranty. Users must take full responsibility for their applications of any products specified in this document. The information in this document is proprietary to Nortel Networks Inc.

The software described in this document is furnished under a license agreement and may be used only in accordance with the terms of that license. The software license agreement is included in this document.

#### **Trademarks**

Nortel Networks, the Nortel Networks logo, the Globemark, Unified Networks, Business Communications Manager, and Network Configuration Manager are trademarks of Nortel Networks.

Adobe and Acrobat Reader are trademarks of Adobe Systems Incorporated.

Informix and Cloudscape are trademarks of Informix Corporation

Microsoft, Windows, and Windows NT are trademarks of Microsoft Corporation.

Oracle is a trademark of Oracle Corporation.

Solaris is a trademark of Sun Microsystems, Inc.

Norton Antivirus is a trademark of Symantec Corporation.

Ethernet is a trademark of Xerox Corporation.

The asterisk after a name denotes a trademarked item.

# **Contents**

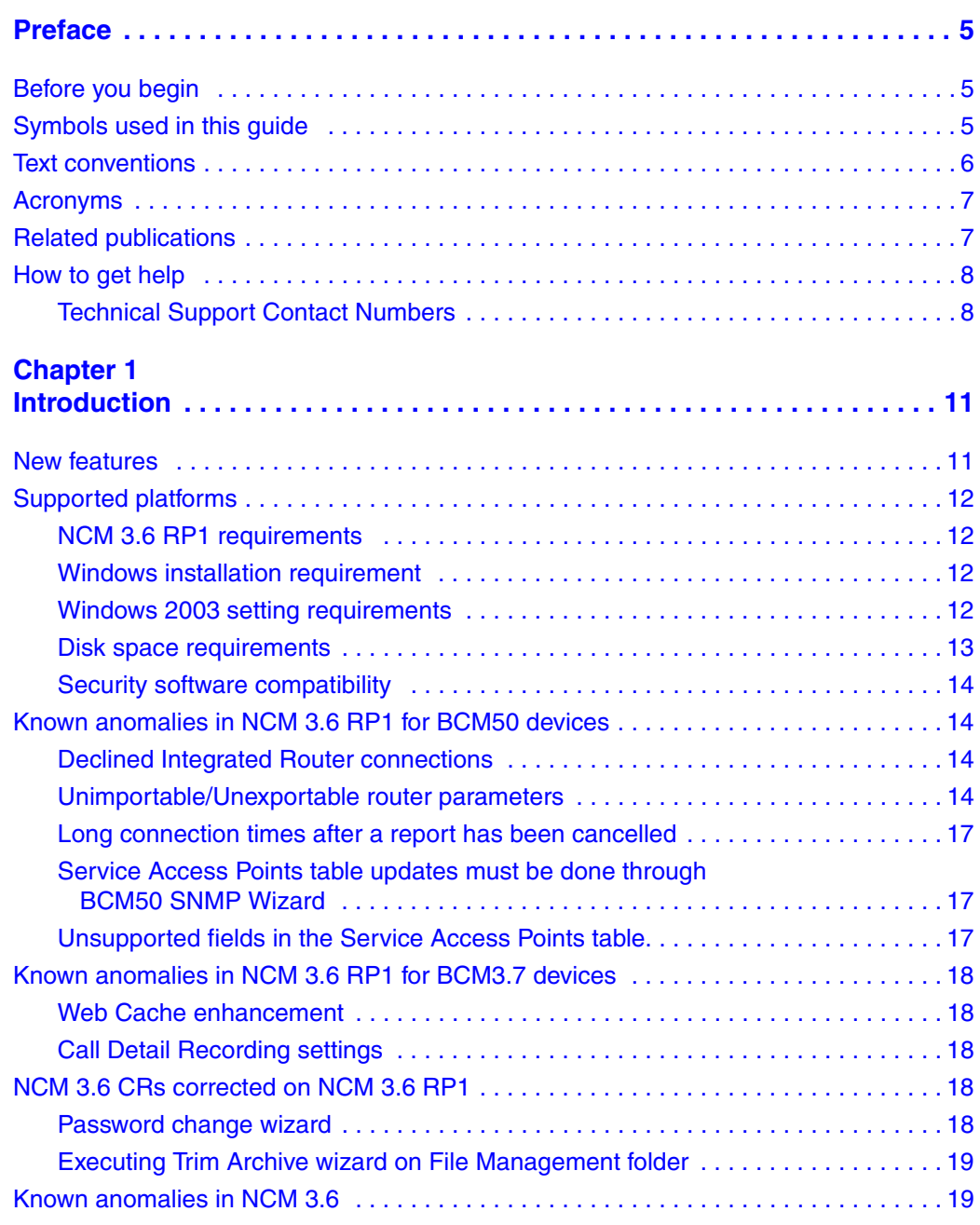

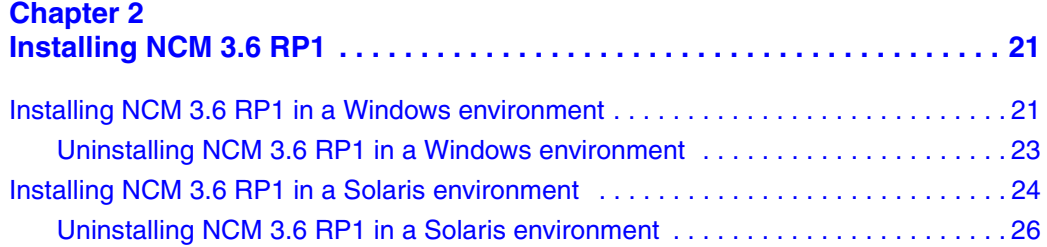

# <span id="page-4-0"></span>**Preface**

The Network Configuration Manager\* (NCM ) application offers a solution for one of the most problematic areas of networking—configuration management. NCM provides comprehensive management capabilities that simplify the approach to configuring BCM networks.

This guide is part of the NCM documentation set, and describes how to install Network Configuration Manger 3.6 Release Pack 1 (NCM 3.6 RP1). This guide also lists the release notes associated with the NCM 3.6 RP1.

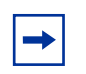

**Note:** The complete NCM documentation set is located on the documentation CD that is included in the NCM 3.6 package.

# <span id="page-4-1"></span>**Before you begin**

This guide is intended for the network administrator who is responsible for administering the NCM server (the NCM administrator). The NCM administrator can benefit from experience in the following:

- Working knowledge of the Windows∗ operating system or Solaris\* windowing systems and graphical user interfaces (GUI)
- Familiarity with basic networking terminology, theories, and practices

# <span id="page-4-2"></span>**Symbols used in this guide**

This guide uses these symbols to draw your attention to important information:

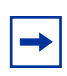

**Note:** Note/Tip symbol Alerts you to important information.

# <span id="page-5-0"></span>**Text conventions**

This guide uses the following text conventions:

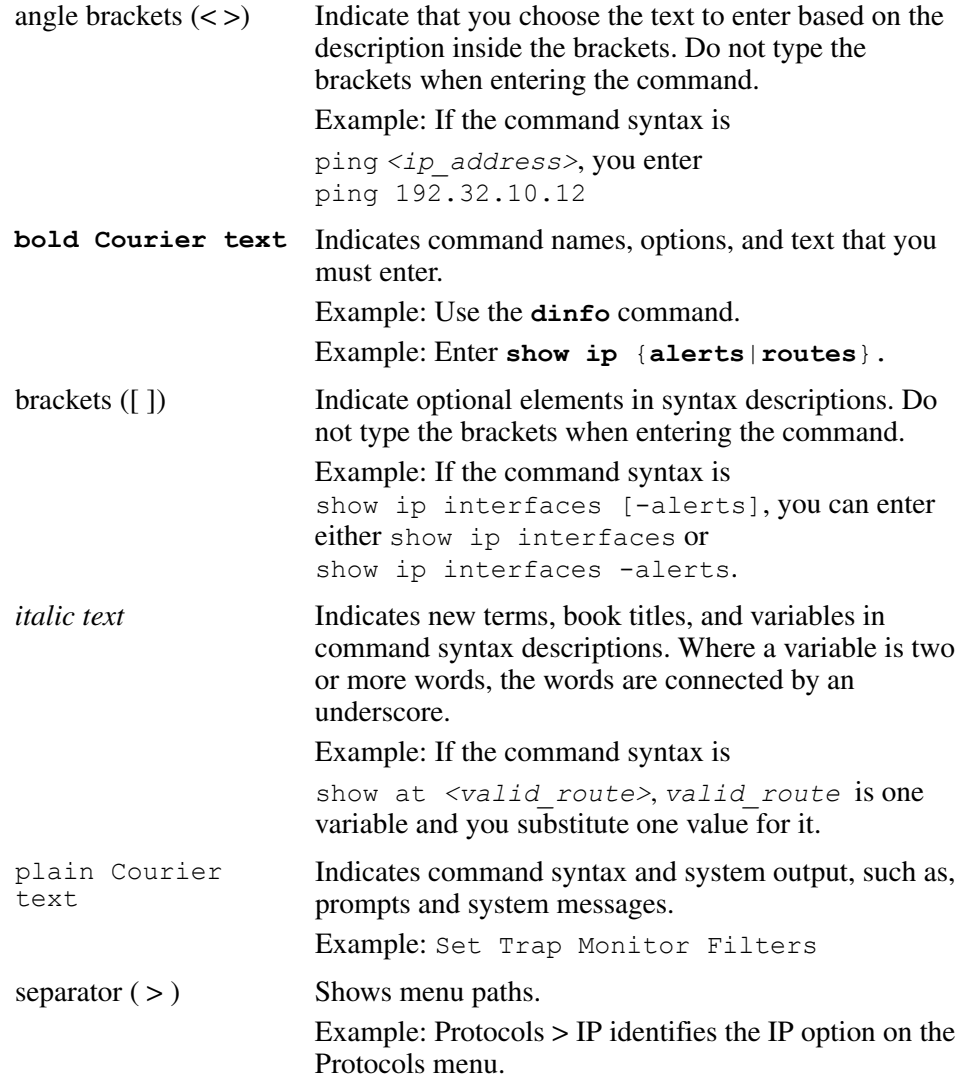

## <span id="page-6-0"></span>**Acronyms**

This guide uses the following acronyms:

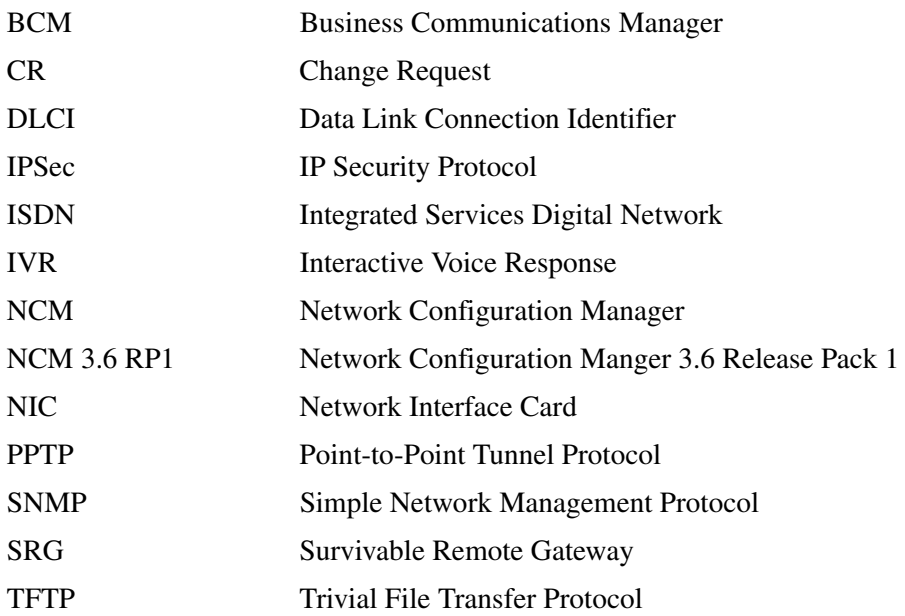

# <span id="page-6-1"></span>**Related publications**

For more information about using NCM 3.6 RP1, refer to the following publications:

- *Using NCM to Manage BCM50*
- *Network Configuration 3.6 Release Notes (Updated March 2005)*
- *Network Configuration Manager 3.6 Installation Guide*
- *Network Configuration Manager 3.6 Administration Guide*
- *Network Configuration Manager 3.6 Client Software User Guide*

Another useful reference is the *BCM50 Programming Operations Guide*.

# <span id="page-7-0"></span>**How to get help**

### <span id="page-7-1"></span>**Technical Support Contact Numbers**

If you do not see an appropriate number in this list, go to *www.nortel.com/cs*.

• **USA and Canada Authorized Distributors Technical Support — NETS Telephone:** 1-800-4NORTEL (1-800-466-7835)

> If you already have a PIN Code, enter Express Routing Code (ERC) 196#. If you do not yet have a PIN Code, or for general questions and first line support, enter ERC 338#. **Web site:** *www.nortel.com/cs*

**Presales Support (CSAN) Telephone:** 1-800-4NORTEL (1-800-466-7835) Use Express Routing Code (ERC) 1063#.

• **EMEA (Europe, Middle East, Africa) Technical Support — CTAS Telephone:** \*European Free phone 00800 800 89009

> European Alternative/ United Kingdom +44 (0)870-907-9009 Africa +27-11-808-4000 Israel 800-945-9779 \*Note: Calls are not free from all countries in Europe, Middle East, or Africa. **Fax:** 44-191-555-7980 **email:** *emeahelp@nortelnetworks.com*

- **CALA (Caribbean and Latin America) Technical Support — CTAS Telephone:** 1-954-858-7777 **email:** *csrmgmt@nortelnetworks.com*
- **APAC (Asia Pacific) Technical Support — NETS Telephone:** +612 8870 8800 **Fax:** +612 8870 5569 **email:** *asia\_support@nortelnetworks.com*

#### • **In-country toll-free numbers: Australia** 1-800-NORTEL (1-800-667-835) **China** 010-6510-7770 **India** 011-5154-2210 **Indonesia** 0018-036-1004 **Japan** 0120-332-533 **Malaysia** 1800-805-380 **New Zealand** 0800-449-716 **Philippines** 1800-1611-0063 **Singapore** 800-616-2004 **South Korea** 0079-8611-2001 **Taiwan** 0800-810-500 **Thailand** 001-800-611-3007 **Service Business Centre and Presales Help Desk** +61-2-8870-5511

# <span id="page-10-1"></span><span id="page-10-0"></span>**Chapter 1 Introduction**

Network Configuration Manager (NCM) is a management application that provides centralized configuration and system management capabilities for a multi-BCM network. NCM automates data backups and supports efficient distribution of common files. You can automate common configuration tasks by scheduling optimized work flows. With NCM, bulk distribution of BCM software updates becomes a simple, efficient, and automated process. The NCM client software is the user interface to the NCM server.

This NCM 3.6 Release Pack 1 (NCM 3.6 RP1) enables the same support capabilities for BCM50 release 1 and BCM3.7 devices as for BCM devices already supported by NCM 3.6.

This chapter provides the following information:

- ["New features"](#page-10-2)
- ["Supported platforms" on page 12](#page-11-0)
- ["NCM 3.6 RP1 requirements" on page 12](#page-11-1)
- ["Known anomalies in NCM 3.6 RP1 for BCM50 devices" on page 14](#page-13-1)
- ["Known anomalies in NCM 3.6 RP1 for BCM3.7 devices" on page 18](#page-16-2)
- ["NCM 3.6 CRs corrected on NCM 3.6 RP1" on page 18](#page-17-1)
- ["Known anomalies in NCM 3.6" on page 19](#page-18-0)

## <span id="page-10-2"></span>**New features**

NCM 3.6 RP1 adds the ability to perform configuration management on BCM50 release 1 devices.

# <span id="page-11-0"></span>**Supported platforms**

The NCM 3.6 RP1 delivers the incremental software that is installed on an existing NCM 3.6 server. The NCM 3.6 RP1 software runs on the same platforms as the NCM 3.6 server. See the *Network Configuration Manager 3.6 Installation Guide* for a list of the supported platforms. NCM 3.6 and NCM 3.6 RP1 are now supported on Windows 2003 Enterprise Server — Service pack in addition to the platforms listed in the *Network Configuration Manager 3.6 Installation Guide*. NCM supports only New Technology File System (NTFS) as a valid file system for Windows servers (Windows 2000, 2003 Enterprise, XP) used for hosting the NCM Server software.

### <span id="page-11-1"></span>**NCM 3.6 RP1 requirements**

NCM 3.6 RP1 requires a user account with administrator level privileges on the BCM50 devices to be managed.

### <span id="page-11-2"></span>**Windows installation requirement**

There is an interaction between the Windows Service Control Manager window and the NCM 3.6 RP1 installation program that causes the installation to fail if the Windows Service Control Manager window is open during the installation of NCM 3.6 RP1. The Windows Service Control Manager window must be closed when installing NCM 3.6 RP1.

### <span id="page-11-3"></span>**Windows 2003 setting requirements**

NCM 3.6 RP1 does not install and Data Execution Prevention (DEP) errors occur, when installing NCM 3.6 RP1 on a Windows 2003 Enterprise Server — Service Pack 1 using the default DEP settings. You must set the DEP settings to **Turn on DEP for all programs and services except those I select:** and check **InstallAnywhere Self Extractor** in the program list before trying to install NCM 3.6 RP1. Changing the DEP settings enables the NCM 3.6 RP1 installer program to run and NCM 3.6 RP1 to install. You can set the DEP settings back to the default settings after NCM 3.6 RP1 is installed successfully.

### <span id="page-12-0"></span>**Disk space requirements**

The amount of disk space required for the NCM database varies depending on the following factors:

- The size of BCM50 device configurations
- The size of BCM50 backup configurations
- The number of BCM50 devices and BCM3.x devices stored in the NCM database
- The number of archive configuration files (backup files) retained in the NCM database per network device

Use the following equation to estimate the disk space required to house the NCM database:

### **SIC \* NNE + NIBC (SBC \* NNE) = Size of HDD**

where:

- SIC = Size of Imported Config
- SBC = Size of Backup Config
- NIBC = Number of Instances of Backup
- $\overline{\phantom{a}}$  NNE = Number of Network Elements
- $-$  HDD = Hard drive data

Example:

- $-$  SIC = 75 MB  $-$  SBC = 70 MB  $-$  NIBC = 5
- $-$  NNE = 2000

 $75 \text{ MB} * 2000 + 5 (70 \text{ MB} * 2000) = 850 \text{ GB}$ 

### <span id="page-13-0"></span>**Security software compatibility**

Testing was performed on NCM 3.6 RP1 with CyberArmor Personal Firewall, Symantec Antivirus software, and Norton Antivirus with the default windows version of firewall enabled and no known interactions were reported. It is not necessary to disable the software in order for NCM to perform its remote management tasks. Nortel makes no specific recommendations regarding the anti-virus software used on the customer premises with NCM 3.6 RP1. You must ensure that the appropriate ports listed in the *Network Configuration Manager 3.6 Installation Guide* and the *Using NCM to Manage BCM50* guide are enabled.

# <span id="page-13-2"></span><span id="page-13-1"></span>**Known anomalies in NCM 3.6 RP1 for BCM50 devices**

### **Declined Integrated Router connections**

NCM cannot import or export any router configuration data from a BCM50 device if there is another active management connection running, for example the Web GUI router interface. The BCM50 integrated router allows only one management connection at a time; therefore, NCM connections will be refused if there is another active management connection. (CR Q01096896)

### <span id="page-13-3"></span>**Unimportable/Unexportable router parameters**

Table 1 shows the router parameters that are not importable into NCM from your BCM50 device.

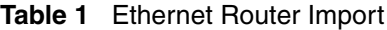

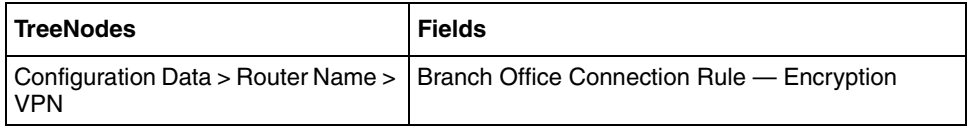

Table 2 shows the parameters within the ADSL router navigation tree that are not exportable from NCM. Table 3 shows the parameters within the Ethernet router navigation tree that are not exportable from NCM.

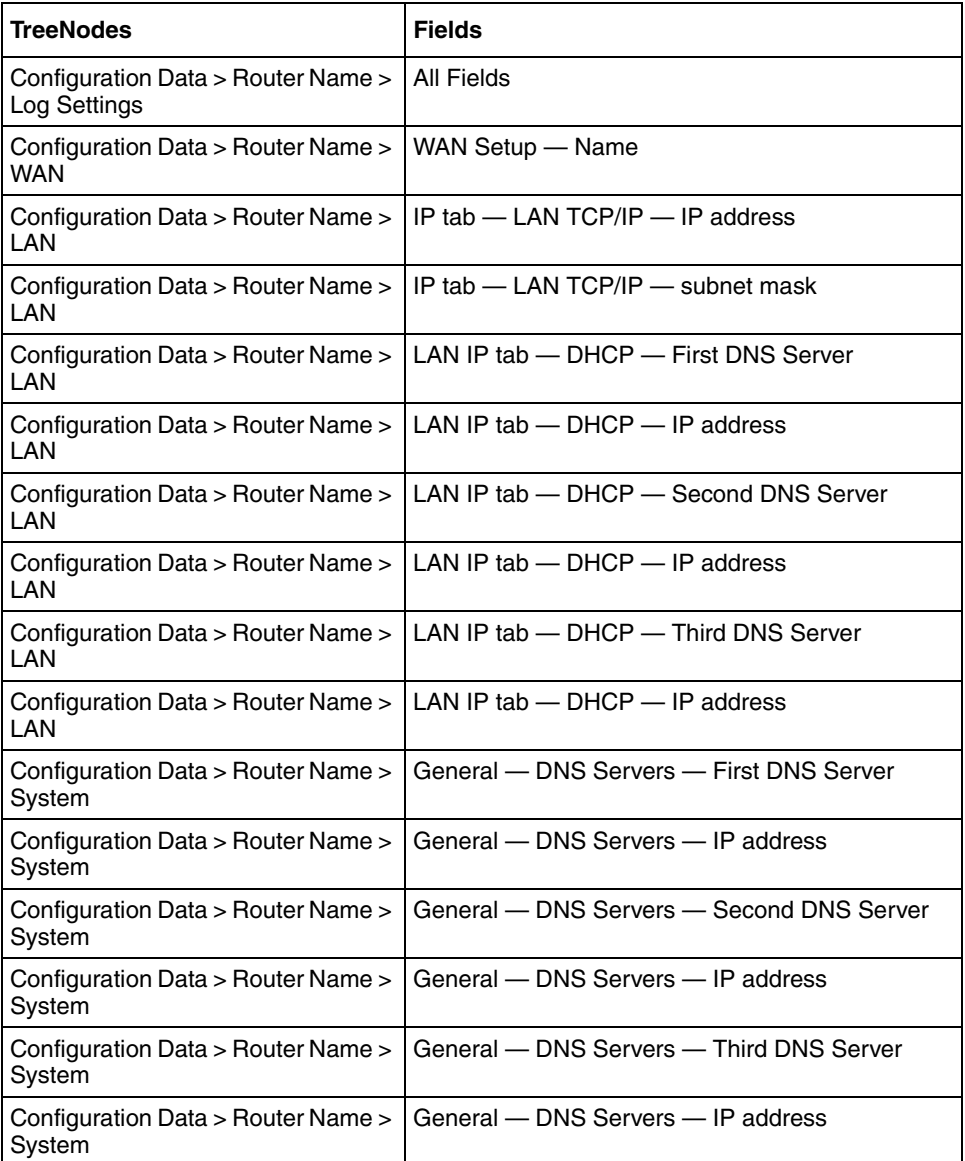

#### **Table 2** ADSL Router Export

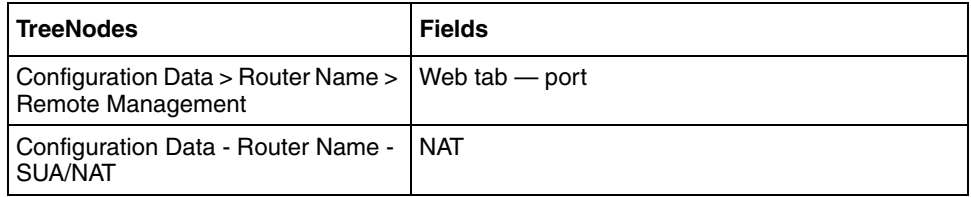

#### **Table 2** ADSL Router Export (continued)

#### **Table 3** Ethernet Router Export

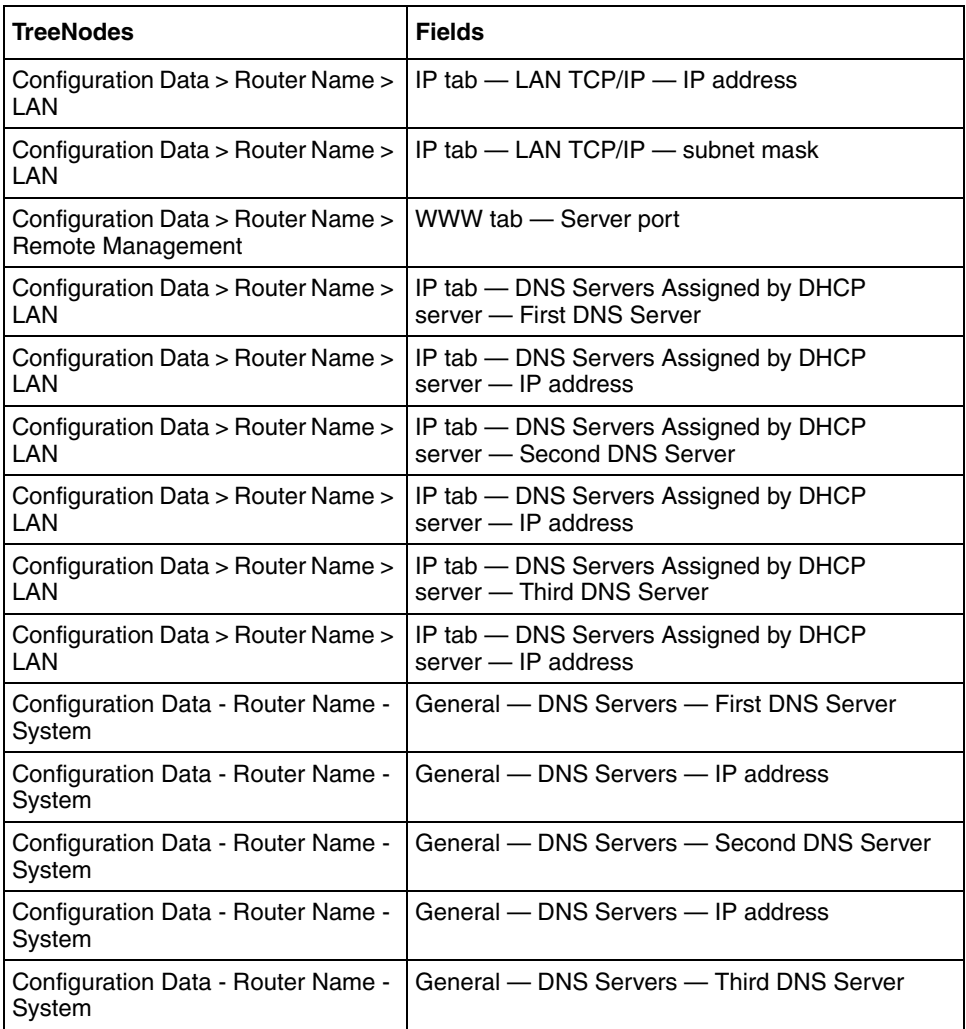

| <b>TreeNodes</b>                                            | <b>Fields</b>                                                           |
|-------------------------------------------------------------|-------------------------------------------------------------------------|
| System                                                      | Configuration Data - Router Name -   General — DNS Servers — IP address |
| Configuration Data - Router Name -   Password tab<br>System |                                                                         |

**Table 3** Ethernet Router Export (continued)

## <span id="page-16-0"></span>**Service Access Points table updates must be done through BCM50 SNMP Wizard**

Modifications made in the Service Access Points table located in Telephony > Configuration > Administrator Access > SNMP > Service Access Points tab are not exported when exporting device configurations and will cause an error to occur on export. Use the BCM50 SNMP Wizard to add or delete Service Access Points settings. (CR Q01128851)

## <span id="page-16-1"></span>**Unsupported fields in the Service Access Points table.**

NCM does not support the Authentication Password Phrase and Privilege Pass Phrase fields in the Service Access Points table located in Telephony > Configuration > Administrator Access > SNMP > Service Access Points tab. (CR Q01159074)

# <span id="page-16-3"></span><span id="page-16-2"></span>**Known anomalies in NCM 3.6 RP1 for BCM3.7 devices**

### **Web Cache enhancement**

NCM does not support the Web Cache security enhancement implemented in BCM3.7. Configure the Web Cache enhancement through the Unified Manager on the BCM.

### <span id="page-17-0"></span>**Call Detail Recording settings**

NCM does not support the Include Matrix File field under the Data File Transfer tab implemented in BCM3.7. Configure this field through the Unified Manager on the BCM. Exports of the existing supported parameters are not affected by this unsupported field.

# <span id="page-17-1"></span>**NCM 3.6 CRs corrected on NCM 3.6 RP1**

This section lists the CRs corrected by NCM 3.6 RP1. The functionality of the listed CRs is corrected on any NCM 3.6 server with NCM 3.6 RP1 installed.

### <span id="page-17-2"></span>**Password change wizard**

When the Export check box in the Password Change wizard is selected, the password is changed on the physical device. However, the device representation in NCM still contains the old password within its connection parameters. (CR Q00531581)

This CR is corrected. NCM now contains the updated password.

### <span id="page-17-3"></span>**Executing Trim Archive wizard on File Management folder**

The Trim Archive wizard, available under the File Management folder, trims the number of archives folders for each device on which the wizard is run. The Trim Archive wizard runs correctly when used on only one device. However, if used on multiple devices, as when a folder is selected, the wizard incorrectly deletes archives from the devices contained in the folder, and you lose more archived data than originally specified.

To ensure that data is not lost, run the Trim Archive wizard on only one device at a time.

This CR is now corrected. You can run the Trim Archive wizard on multiple devices at the same time.

# <span id="page-18-0"></span>**Known anomalies in NCM 3.6**

All anomalies pertaining to NCM 3.6 are relevant to NCM 3.6 RP1, except for the information listed in ["NCM 3.6 CRs corrected on NCM 3.6 RP1" on page 18](#page-17-1). See the *NCM 3.6 Release Notes*, released March 2005, for a complete list of all of the known anomalies in NCM 3.6.

# <span id="page-20-1"></span><span id="page-20-0"></span>**Chapter 2 Installing NCM 3.6 RP1**

This chapter includes installation procedures for both Windows and Solaris environments. You must implement the following three points for each of the two operating systems to ensure successful installation of NCM 3.6 RP1. NCM 3.6 RP1 must also be installed on client PCs running the NCM Standalone Client.

- NCM 3.6 Server must be installed on the server before attempting to install NCM 3.6 RP1 on the server.
- NCM 3.6 Standalone Client must be installed on the client PC before you attempt to install NCM 3.6 RP1 on the client PC.
- NCM 3.6 RP1 must be installed in the same directory as NCM 3.6 installation directory on both the server and the standalone client PC.

# <span id="page-20-2"></span>**Installing NCM 3.6 RP1 in a Windows environment**

Use the following steps to install NCM 3.6 RP1 on the NCM server or the NCM standalone client:

**1** Stop the NCM 3.6 Server or the NCM Server service if either is running.

You must stop the NCM 3.6 Server and NCM Server service only if you install NCM 3.6 RP1 on the Server. Stopping the NCM 3.6 server or NCM Server service is not required if you install NCM 3.6 RP1 only on a client PC.

**2** Double-click the downloaded **NCM36RP1.exe** file to run the install.

The NCM for BCM50 Information screen appears and the installation files are extracted.

**3** Click **Next** to proceed with the installation or click **Cancel** to quit the installation.

If you click Cancel, the installation prompts you to confirm that you want to quit the installation, upon which the program terminates.

If you select Next, the License Agreement screen appears.

**4** Select the **I accept the terms of the License Agreement** button.

Selecting the **I accept the terms of the License Agreement** button activates the Next button and the installation continues.

Selecting the **I do NOT accept the terms of the License Agreement** button causes the License Agreement Warning box to appear, enabling you to quit the installation.

**5** Click **Next** to accept the licensing terms and continue with the installation.

The Important Information screen appears, asking you to ensure the NCM 3.6 Server or the NCM Server service is stopped. Stop the NCM 3.6 Server or the NCM Server service only if you want to install NCM 3.6 RP1 on the NCM Server. Stopping the NCM 3.6 Server or the NCM Server service is not required if you install NCM 3.6 RP1 only on a client PC.

**6** If required, stop the NCM 3.6 Server or the NCM Server service.

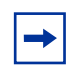

**Note:** You must close the Windows Computer Management > Services window after the NCM Server service is stopped. The installation process will fail if you try to install NCM 3.6 RP1 with the Windows Computer Management > Services window open.

**7** Click **Next**.

The Choose Install Folder screen appears.

**8** In the path field, update the install directory for the NCM Server or NCM Client.

The Choose Install folder screen opens with C:\Program Files\Nortel Networks\NCM as the default install directory. NCM 3.6 RP1 must be installed in the same installation directory as the NCM 3.6 software. The installation directory is be incorrect if you did not install NCM 3.6 in the default installation path. You can update the install directory field manually or use the Choose button to browse your file system for the correct installation directory.

**9** Click **Next**.

The Specify NCM Server as Service Settings screen appears, stating that NCM server can be installed as a service.

**10** Check the **Are you currently running NCM as a Service?** check box if you are running NCM 3.6 as a service. Leave the **Are you currently running NCM as a**  **Service?** check box unchecked if you are not running NCM 3.6 as a service and go to step [12](#page-22-1).

If the **Are you currently running NCM as a Service?** check box is checked, the Start the service at the end of the installation check box becomes available.

- **11** Check the **Start the service at the end of the installation** check box if you want to the NCM Server service started upon successful completion of the NCM 3.6 RP1 installation. Leave the **Start the service at the end of the installation** check box cleared if you do not want to start the NCM Server service upon successful completion of the NCM 3.6 RP1 installation.
- <span id="page-22-1"></span>**12** Click **Next**.

The Configuration Task Complete screen appears.

**13** Click **Install**.

The Installing screen appears, showing the progress of the installation.

When the installation is complete, the Install Complete screen appears.

- **14** Click **Done**.
- **15** The NCM Server service starts automatically if NCM 3.6 RP1 was installed as a service and you checked the **Start the service at the end of the installation** check box. If the NCM 3.6 Server service starts automatically go to step [17.](#page-22-2)
- **16** Start the NCM 3.6 Server.
- <span id="page-22-2"></span>**17** After installation is confirmed, you can delete the **NCM36RP1.exe** file from your system.

## <span id="page-22-0"></span>**Uninstalling NCM 3.6 RP1 in a Windows environment**

You can remove NCM 3.6 RP1 only by uninstalling and reinstalling the NCM 3.6 product.

# <span id="page-23-0"></span>**Installing NCM 3.6 RP1 in a Solaris environment**

Use the following steps to install NCM 3.6 RP1 on the NCM server or the NCM standalone client:

**1** Stop the NCM 3.6 Server or the NCM Server service if either is running.

You must stop the NCM 3.6 Server and NCM Server service only if you install NCM 3.6 RP1 on the server. Stopping the NCM 3.6 Server or NCM Server service is not required if you install NCM 3.6 RP1 only on a client PC.

- **2** Open a command window from the server console or from an Xterminal.
- **3** Log in as root by entering the following command:

**su -**

- **4** At the password prompt, enter your root password.
- **5** Navigate to the NCM installation files. For example, if the installation CD is mounted on the drive /cdrom, enter the following command:

#### **cd /cdrom/Install/NCM36RP1/solaris**

Note: Users outside of the United States must enter the following command before continuing to install NCM:

#### **unset LANG**

#### **unset LC\_CTYPE**

**6** Enter the following command:

#### **sh NCM36RP1.bin**

The NCM for BCM50 Information screen appears and the installation files are extracted.

**7** Click **Next** to proceed with the installation or click **Cancel** to quit the installation.

If you click Cancel, the installation prompts you to confirm that you want to quit the installation, upon which the program terminates.

If you select Next, the License Agreement screen appears.

**8** Select the **I accept the terms of the License Agreement** button.

Selecting the **I accept the terms of the License Agreement** button activates the Next button and the installation continues.

Selecting the **I do NOT accept the terms of the License Agreement** button causes the License Agreement Warning box to appear, enabling you to quit the installation.

**9** Click **Next** to accept the licensing terms and continue with the installation.

The Important Information screen appears, asking you to ensure the NCM 3.6 Server or the NCM Server service is stopped. Stop the NCM 3.6 Server or the NCM Server service only if you want to install NCM 3.6 RP1 on the NCM Server. Stopping the NCM 3.6 Server or the NCM Server service is not required if you install NCM 3.6 RP1 only on a client PC.

- **10** If required, stop the NCM 3.6 Server or the NCM Server service.
- **11** Click **Next**.

The Choose Install Folder screen appears.

**12** In the path field, update the install directory for the NCM Server or NCM Client.

NCM 3.6 RP1 must be installed in the same installation directory as the NCM 3.6 software. You can update the install directory field manually or use the Choose button to browse your file system for the correct installation directory.

**13** Click **Next**.

The Specify NCM Server as Service Settings screen appears stating that NCM server can be installed as a service.

**14** Check the **Are you currently running NCM as a Service?** check box, if you are running NCM 3.6 as a service. Leave the **Are you currently running NCM as a Service?** check box cleared if you are not running NCM 3.6 as a service and go to step [16.](#page-24-0)

If the **Are you currently running NCM as a Service?** check box is checked, the Start the service at the end of the installation check box becomes available.

- **15** Check the **Start the service at the end of the installation** check box if you want to the NCM Server service started upon successful completion of the NCM 3.6 RP1 installation. Leave the **Start the service at the end of the installation** check box cleared if you do not want to start the NCM Server service upon successful completion of the NCM 3.6 RP1 installation.
- <span id="page-24-0"></span>**16** Click **Next**.

The Configuration Task Complete screen appears.

**17** Click **Install.**

The Installing screen appears, showing the progress of the installation.

When the installation is complete, the Install Complete screen appears.

- **18** Click **Done**.
- **19** The NCM Server service start automatically if NCM 3.6 RP1 was installed as a service and you checked the **Start the service at the end of the installation** check box. If the NCM 3.6 Server service starts automatically go to step [21.](#page-25-1)
- **20** Start the NCM 3.6 Server.
- <span id="page-25-1"></span>**21** After installation is confirmed, you can delete the **NCM36RP1.bin** file from your system.

### <span id="page-25-0"></span>**Uninstalling NCM 3.6 RP1 in a Solaris environment**

You can remove NCM 3.6 RP1 only by uninstalling and reinstalling the NCM 3.6 product.